## <mark>מדריך לחלפת סיסמה ברשת מנהלית</mark>

החליפה סיסמה בכניסה למחשב, דואל אלקטרוני והתחברות לטרמינל.

1. בכניסה לחשבון משתמש יש להזין את שם המשתמש והסיסמה נוכחית.

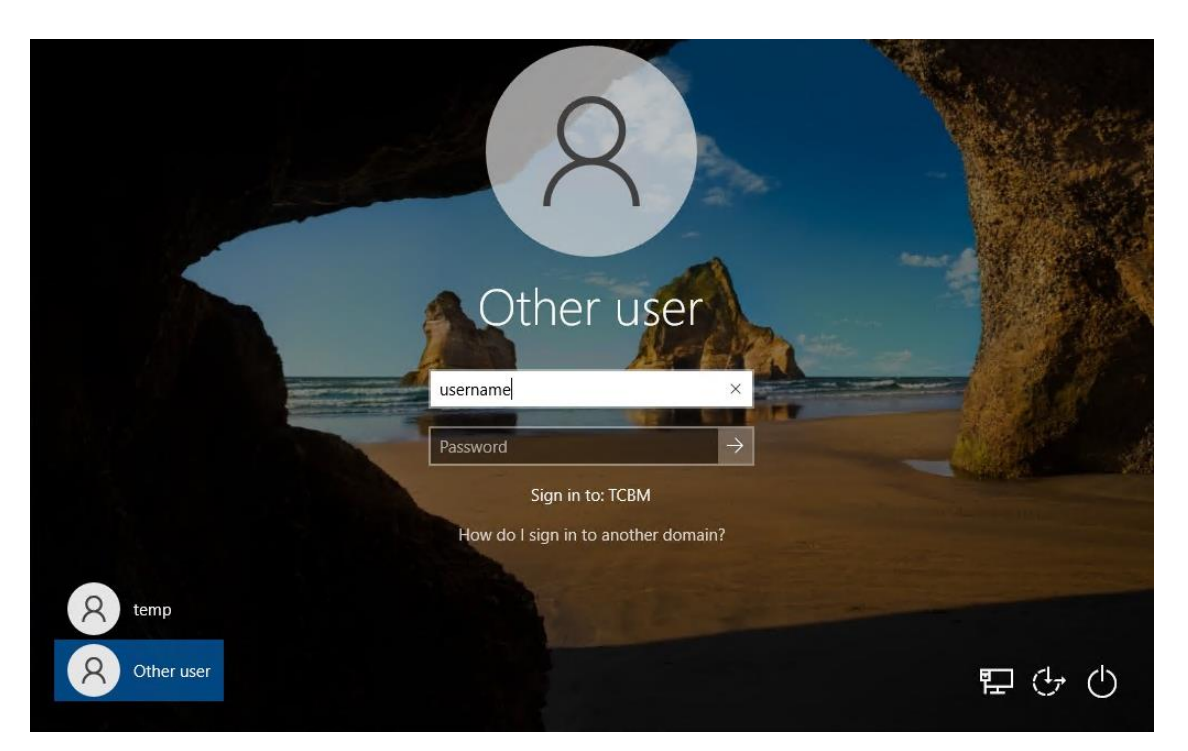

2. המערכת תבקש כעת להחליף סיסמה לפני כניסה למערכת, יש ללחוץ על OK

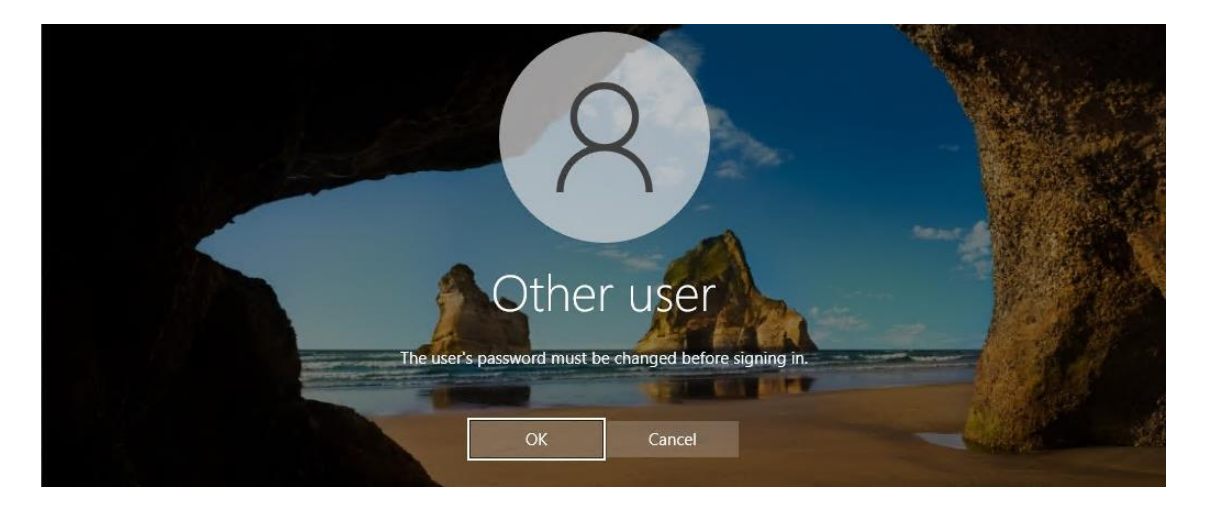

- 3. בחלון זה יש להזין את שם המשתמש, סיסמה ישנה וסיסמה חדשה פעמיים. דרישות של סיסמה החדשה:
	- תווים 8לפחות
	- לפחות אות גדולה אחת ולפחות אות קטנה אחת. )z-a,Z-A )
		- 0-9לפחות ספרה אחת.) (
		- !,@\$,#, וכו'. לפחות סימן אחד. דוגמא לסימן:

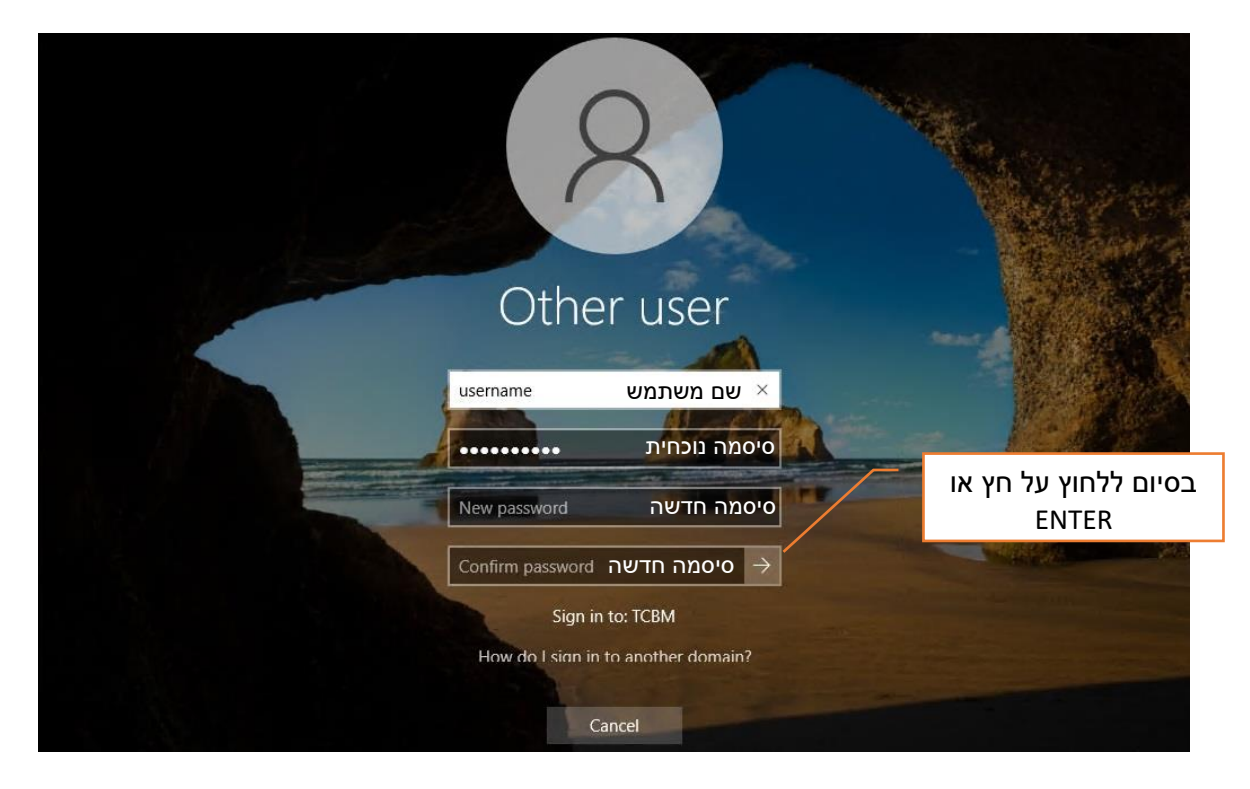

4. כעת סיסמה הישנה הוחלפה, ניתן להיכנס למערכת עם הסיסמה החדשה.

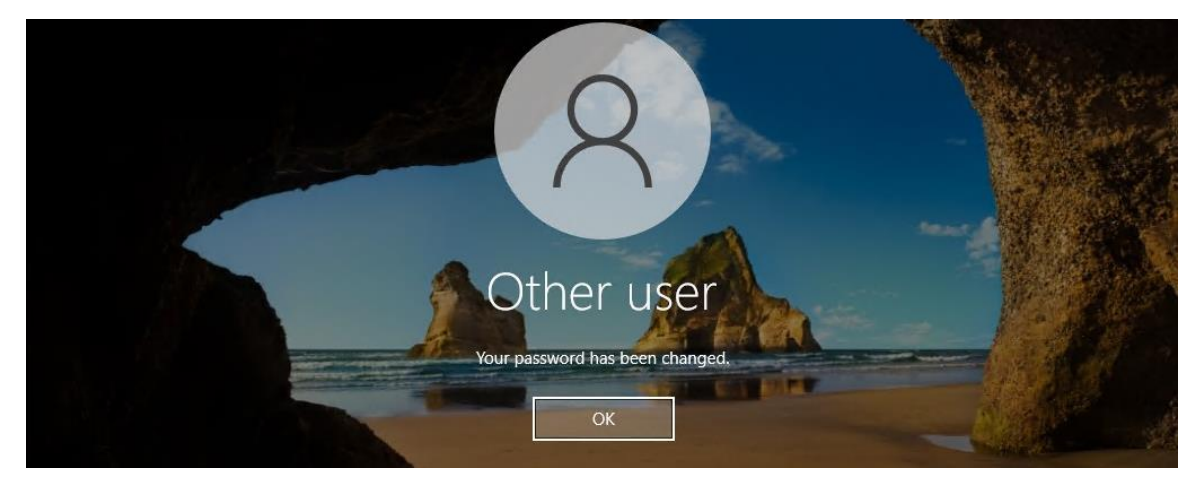

5. לאחר כניסה למחשב עם סיסמה החדשה בפעם הראשונה יש להיכנס ל OUTLOOK, ולהזין שוב את סיסמה חדשה. שם משתמש: username\tcbm סיסמה: סיסמה חדשה

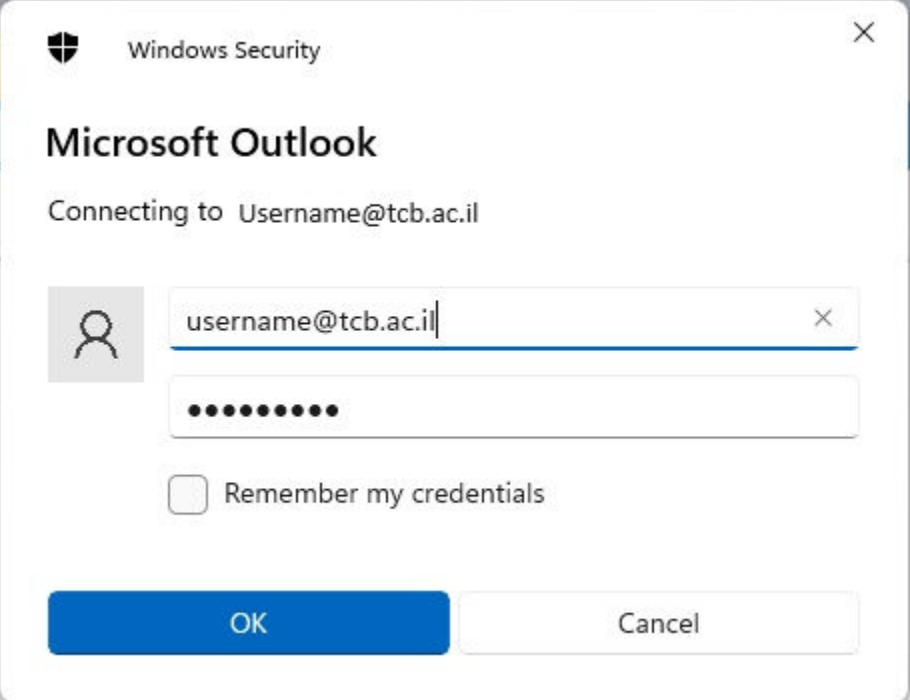

יש להזין כשם משתמש: tcbm\username וסיסמה חדשה

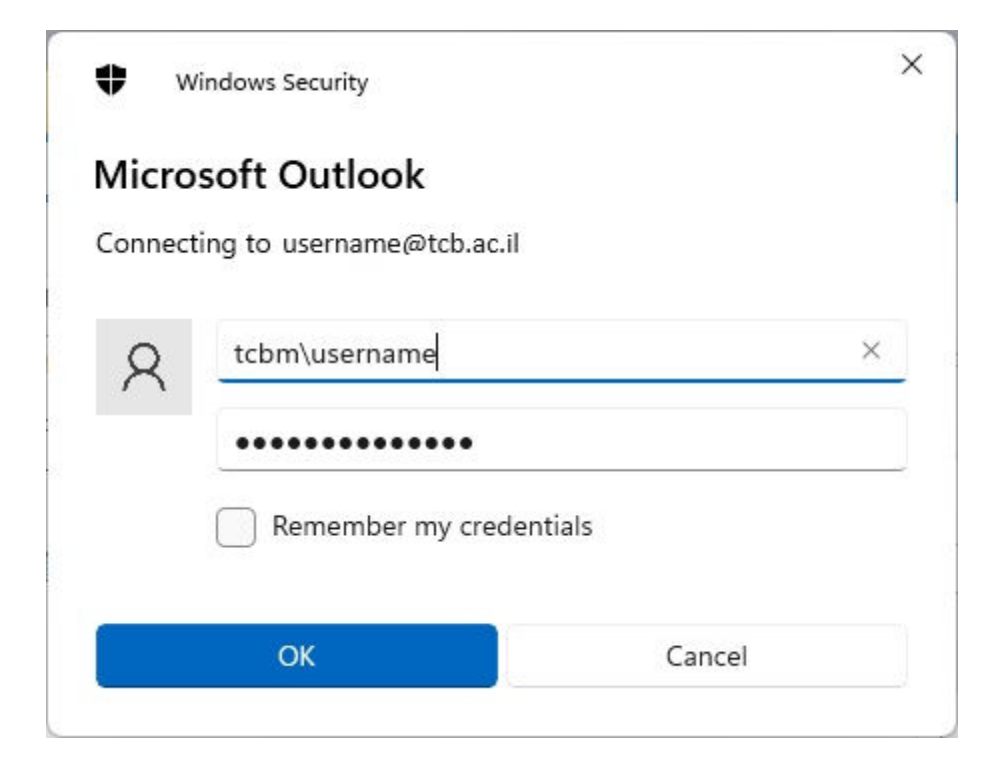

## **החלפת סיסמ ה דרך כניסה לדוא"ל Web**

- <https://mail.tcb.ac.il/owa/auth/logon.aspx>:מייל לתיבת דפדפן דרך כניסה .1
	- 2. יש להזין שם משתמש, סיסמה ישנה ופעמיים סיסמה חדשה.
		- דרישות של סיסמה חדשה:
		- תווים 8לפחות
	- לפחות אות גדולה אחת ולפחות אות קטנה אחת. )z-a,Z-A )
		- 0-9לפחות ספרה אחת.) (
		- לפחות סימן אחד. דוגמא לסימן: !,@\$,#, וכו'.

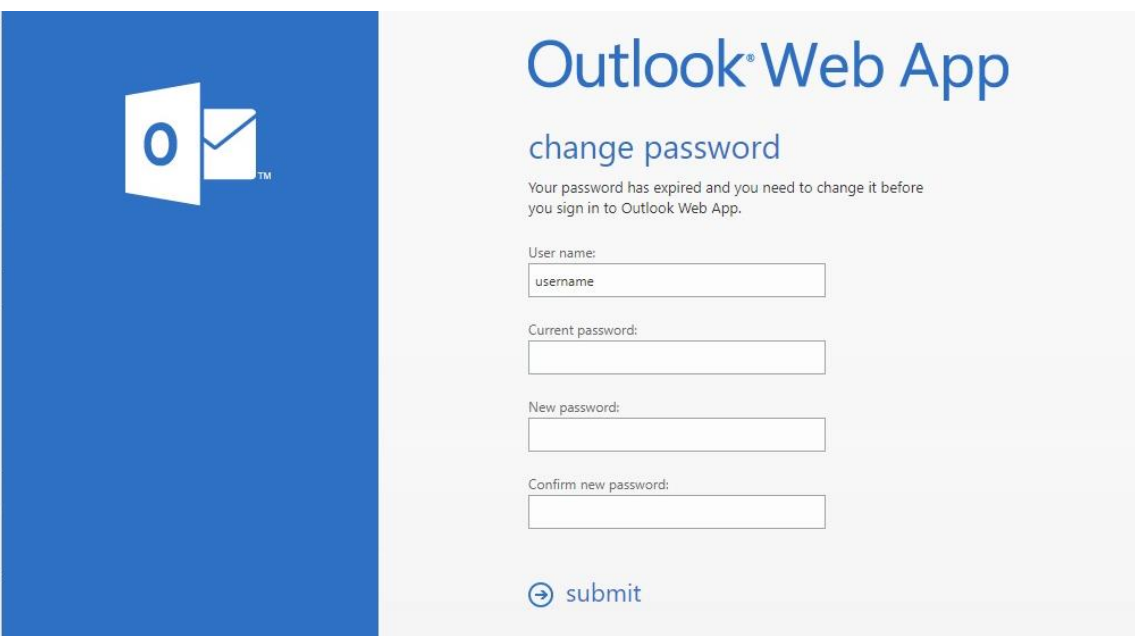

בסיום יש ללחוץ על SUMBIT

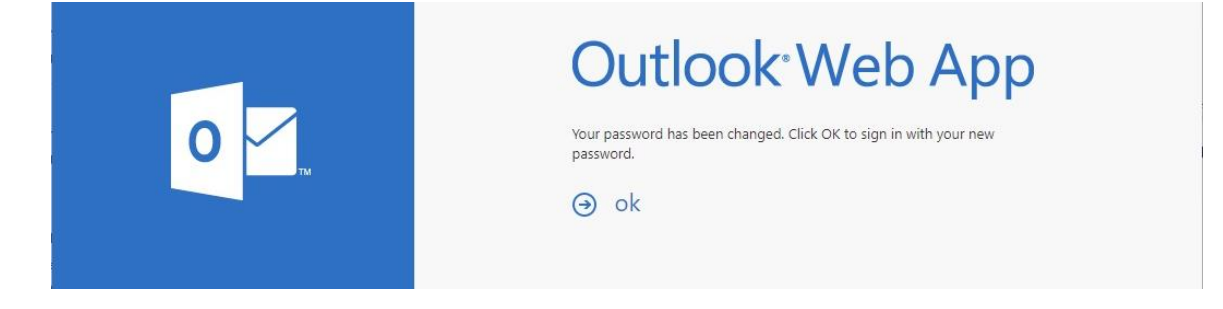

הסיסמה שונתה, יש ללחוץ על OK כדי להיכנס מחדש עם הסיסמה החדשה